# **Як експортувати публікацію науковця з Google Scholar в ORCID**

### Заходимо в свій аккаунт в **Google Scholar** і вибираємо статті, які плануємо експортувати в **ORCID**

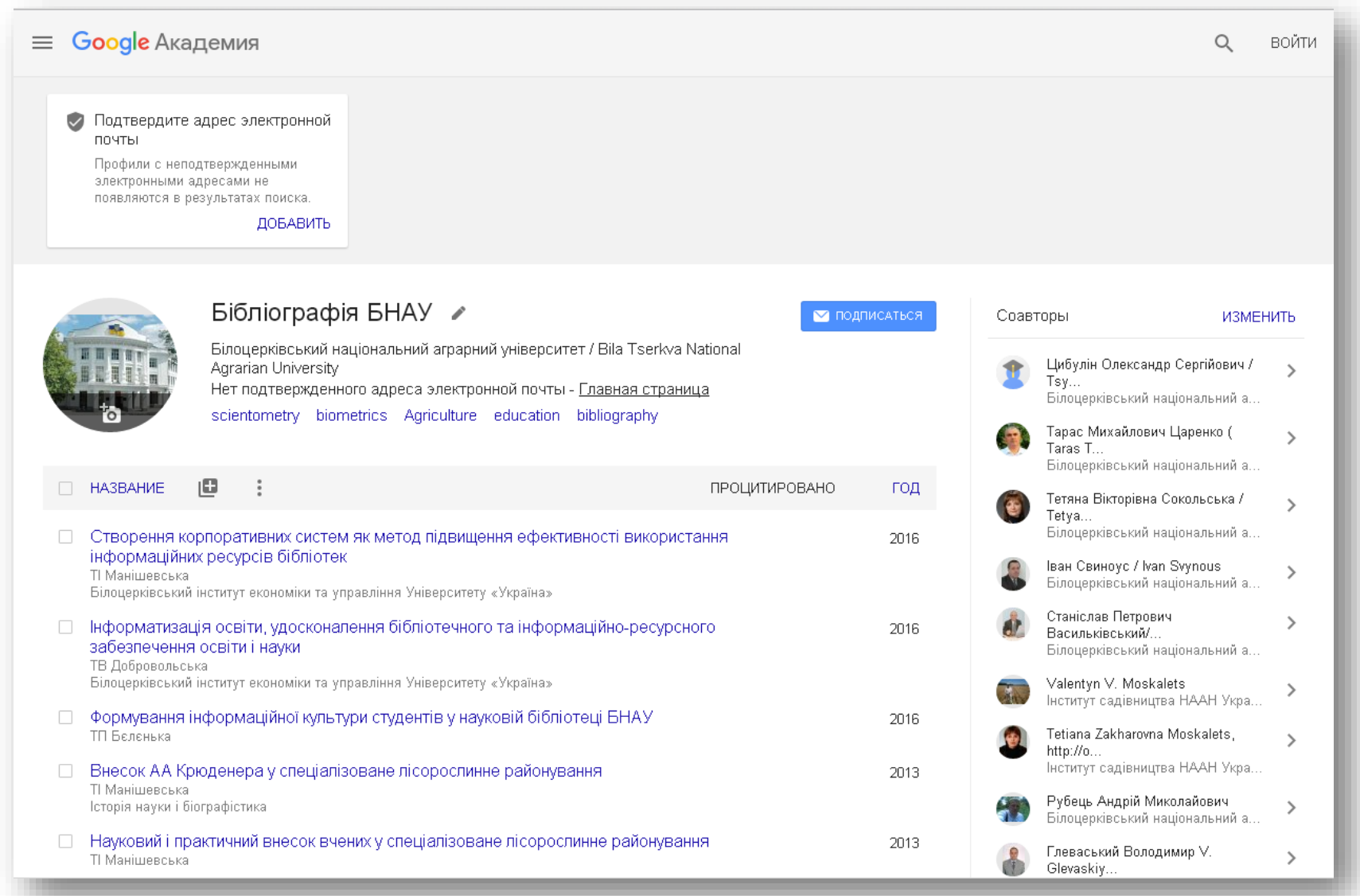

# Обираємо публікації , тиснемо на опцію «**EXPORT**» та обираємо формат «**BibTeX**»

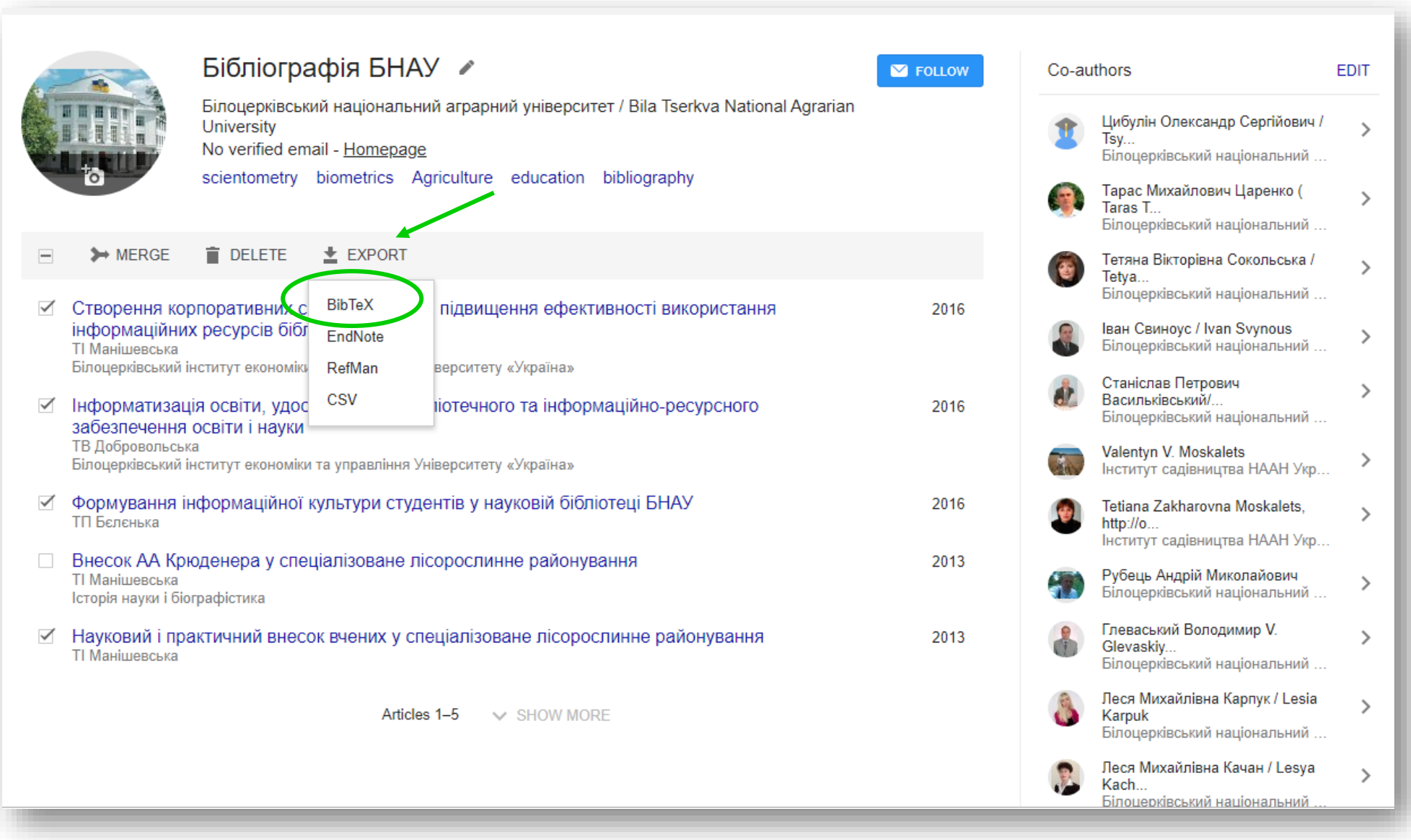

### Зберігаємо документ у форматі «**BibTeX**» на своєму комп'ютері.

```
@article{беленька2016формування,
  title={Формування інформаційної культури студентів у науковій бібліотеці БНАУ},
  author={Беленька, Тетяна Петрівна},
  year={2016}ŋ.
@article{добровольська2016інформатизація,
  title={Інформатизація освіти, удосконалення бібліотечного та інформаційно-ресурсного забезпечення освіти і науки},
  author={Добровольська, Тетяна Віталіївна},
  year={2016},
  publisher={Білоцерківський інститут економіки та управління Університету {\guillemotleft}}україна{\guillemotright}}
Þ
@article{манішевська2016створення,
  title={Створення корпоративних систем як метод підвищення ефективності використання інформаційних ресурсів бібліотек},
  author={Манішевська, Тетяна Ігорівна},
  year={2016},
  publisher={Білоцерківський інститут економіки та управління Університету {\guillemotleft}Україна{\guillemotright}}
@article{манішевська2013науковий,
  title={Науковий і практичний внесок вчених у спеціалізоване лісорослинне районування},
  author={Манішевська, Тетяна Ігорівна},
 year={2013}
Ä
                                                       • Сохранение
                                                        • 6 Поиск Інструкці
                                                                                                                       \mathrel{\mathcal{A}}\mathbb{R} + \bulletУпорядочить ▼ Новая папка
                                                         В Рабочий сто. * Ммя
                                                                                          Дата изменения Гип
                                                                                                              Размер
                                                                                                                                                                         Alt + Стрелка влево
                                                                                                                                              Назад
                                                         - Вагрузки №
                                                                                   Het aneMertos, vansaetsongroups vonnsmam noncka
                                                         - Документы я
                                                                                                                                                                        Alt + Стрелка вправо
                                                                                                                                              Вперед
                                                         \blacksquareИзображени \mathcal XPrtScreen_scient
                                                                                                                                                                                    Ctrl + RПерезагрузить
                                                         Для Бачинської
                                                         П. Інструкції
                                                         Презентації_8.0
                                                                                                                                                                                    Ctrl + SСохранить как.
                                                        A Dropbox
                                                                                                                                                                                    Ctrl + PПечать...
                                                        OneDrive
                                                        Этот комп
                                                                                                                                              Трансляция...
                                                        Сеть
                                                                                                                                              Перевести на русский
                                                           Имя файла: citations
                                                           Тип файла: Text Documen
                                                                                                         Сохранить
                                                                                                                                              Просмотр кода страницы
                                                                                                                                                                                    Ctrl + U↑ Скрыть папки
                                                                                                                                              Просмотреть код
                                                                                                                                                                               Ctrl + Shift + I
```
# Повертаємося в свій профіль в **ORCID**. В розділі **Works** (Роботи) вибираємо «**Прив'язати BibTeX**»

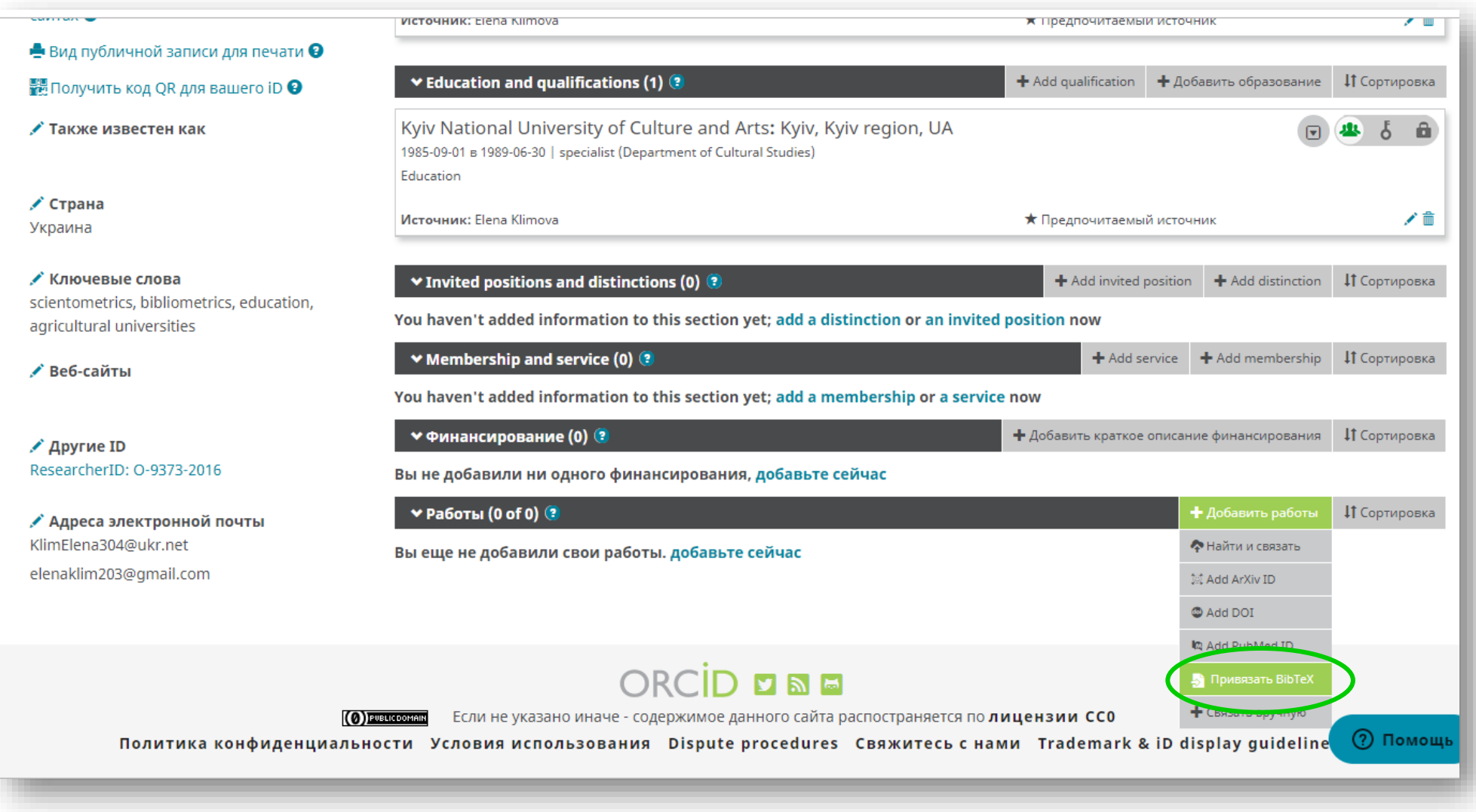

# Далі натискаємо «**Вибрати файл**»

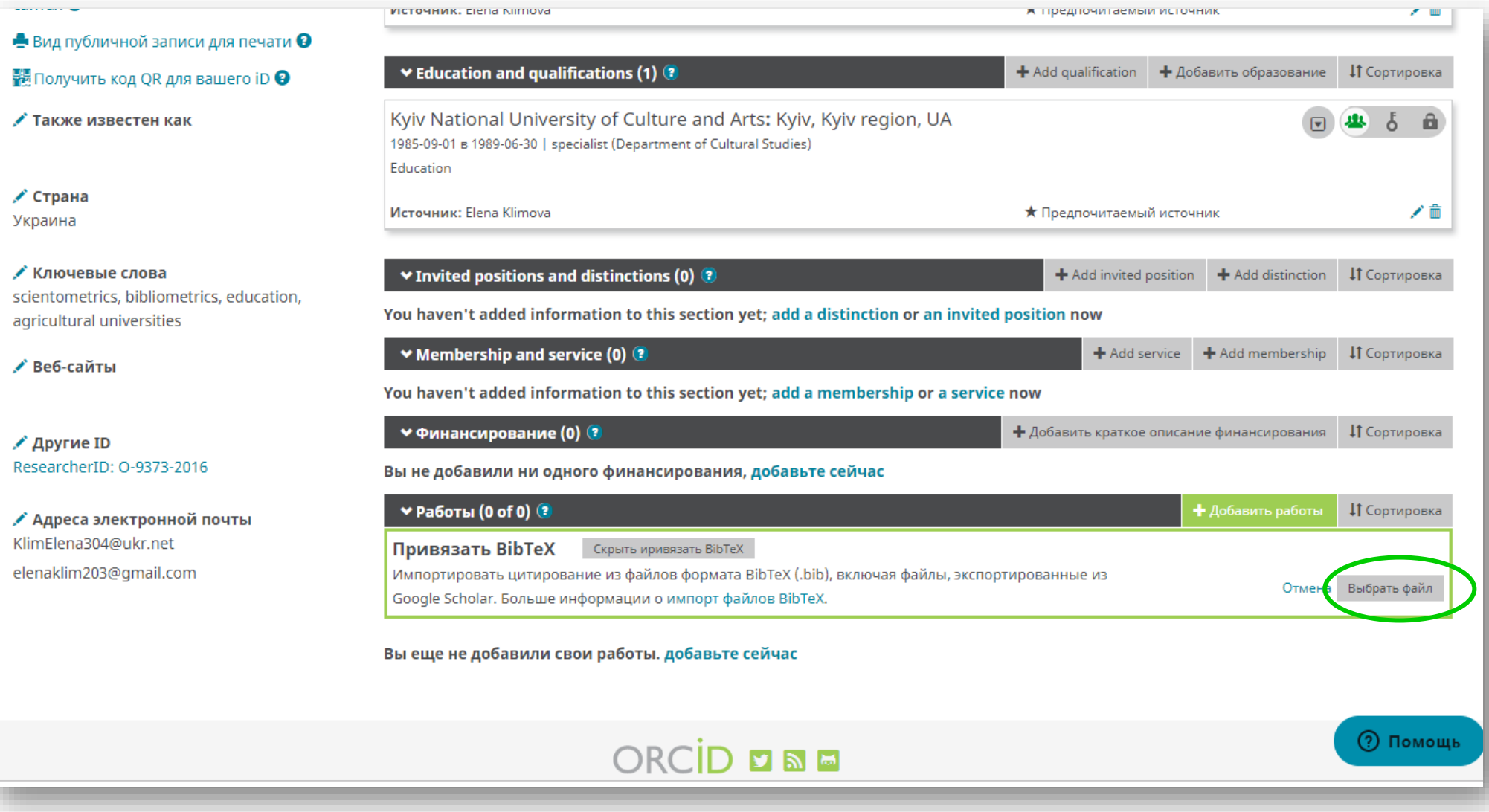

У відкритому вікні вибираємо файл, який раніше завантажили в свої документи та відкриваємо його.

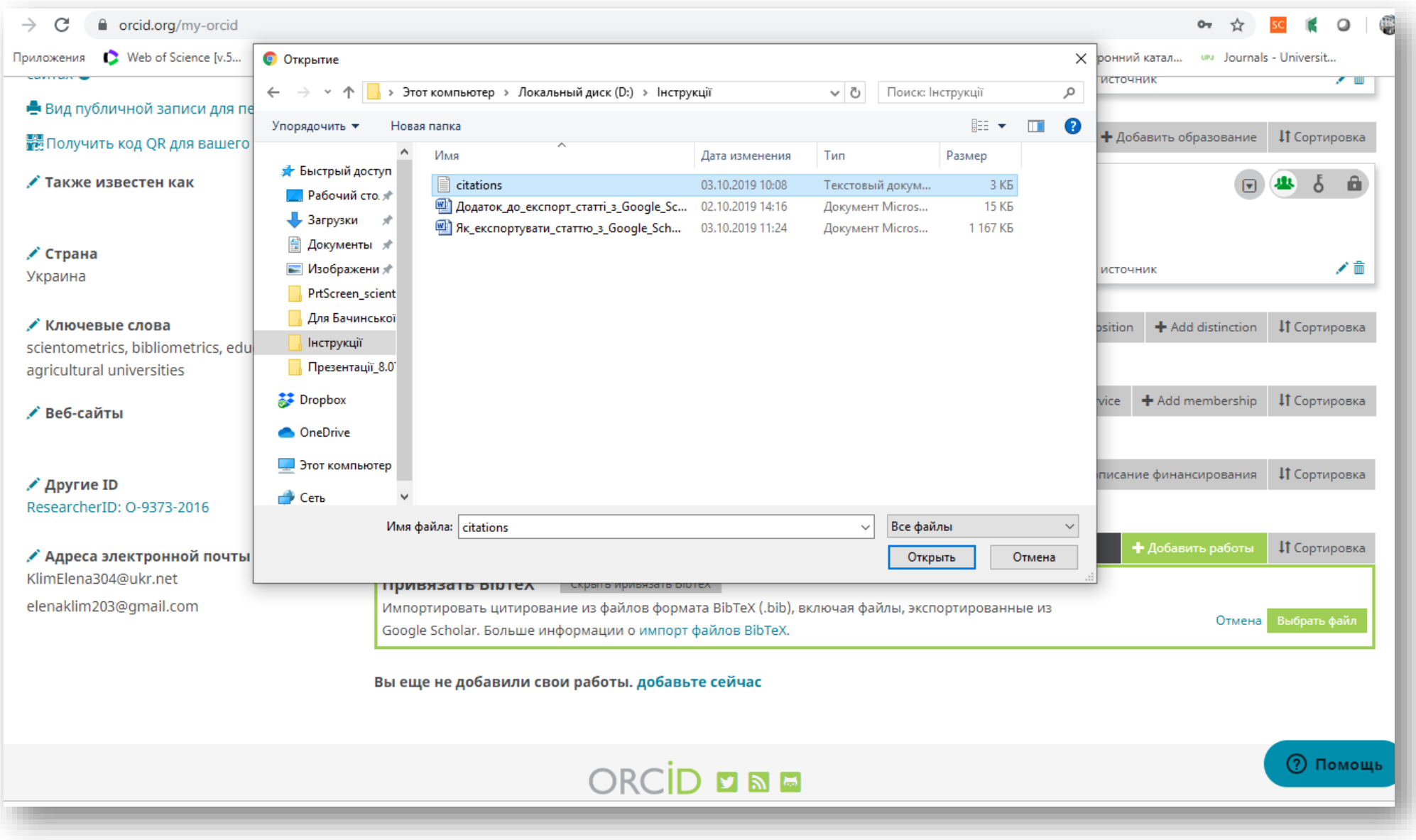

Публікації експортуються в **ORCID** у вигляді списку. Їх необхідно зберегти – натиснути на «**Save**» (Зберегти усі). Якщо ви помилково експортували не ту публікацію, її можна видалити натиснув «**Delete**».

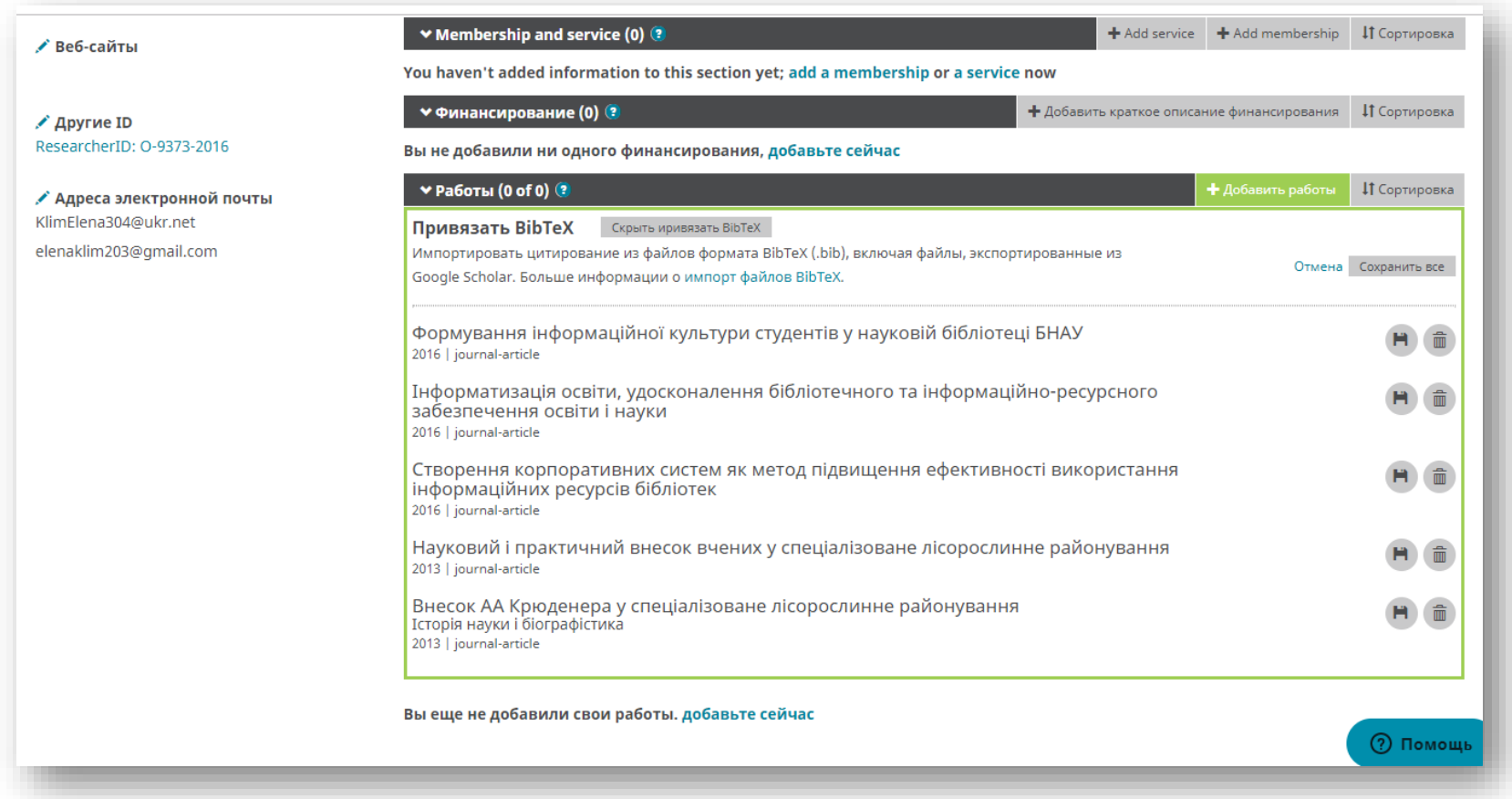

# Збережені публікації у вашому профілі **ORCID** будуть мати такий вигляд.

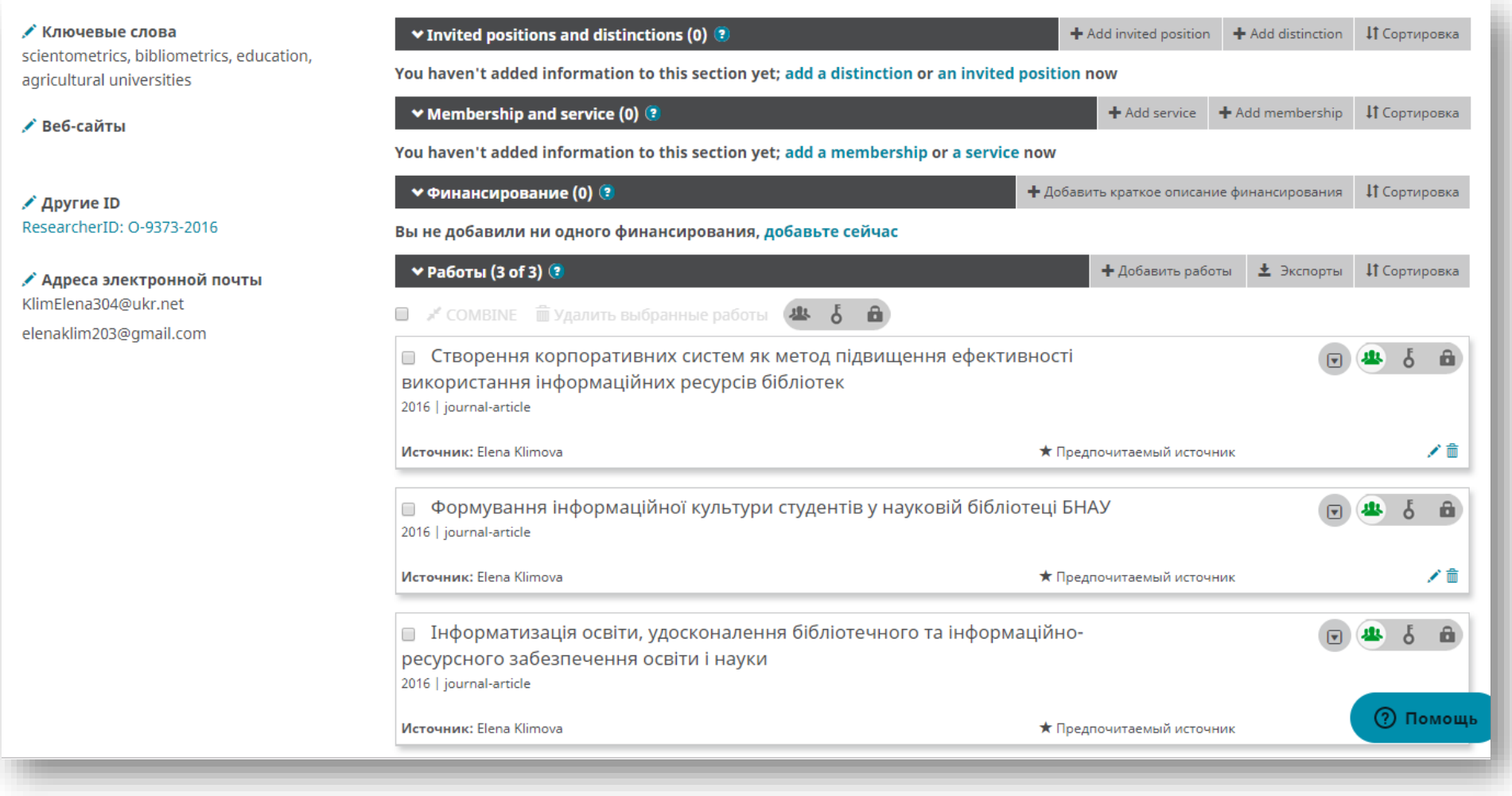

### **ORCID** - посилання на сайт : [https://orcid.org](https://orcid.org/)

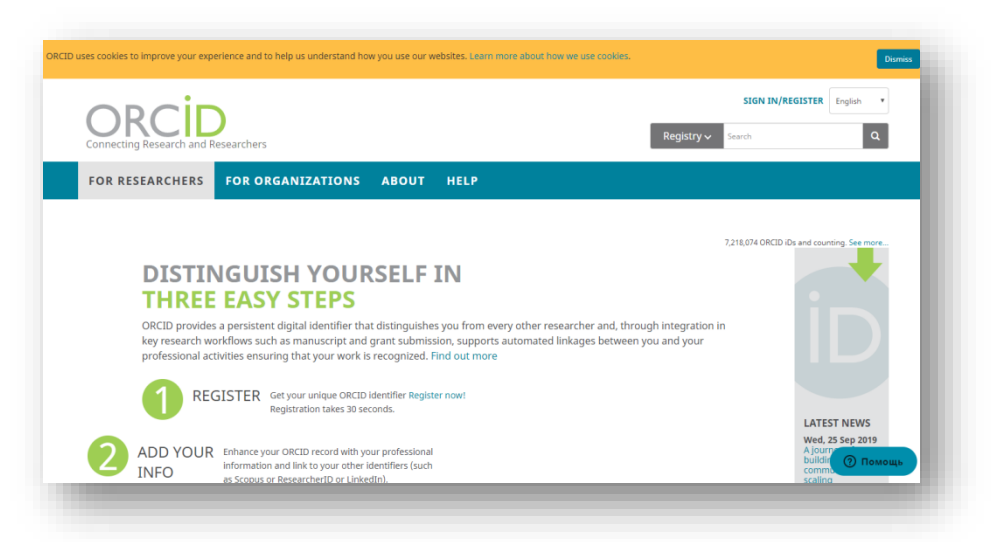

### **Google Scholar -** посилання на сайт [:https://scholar.google.com/](https://scholar.google.com/)

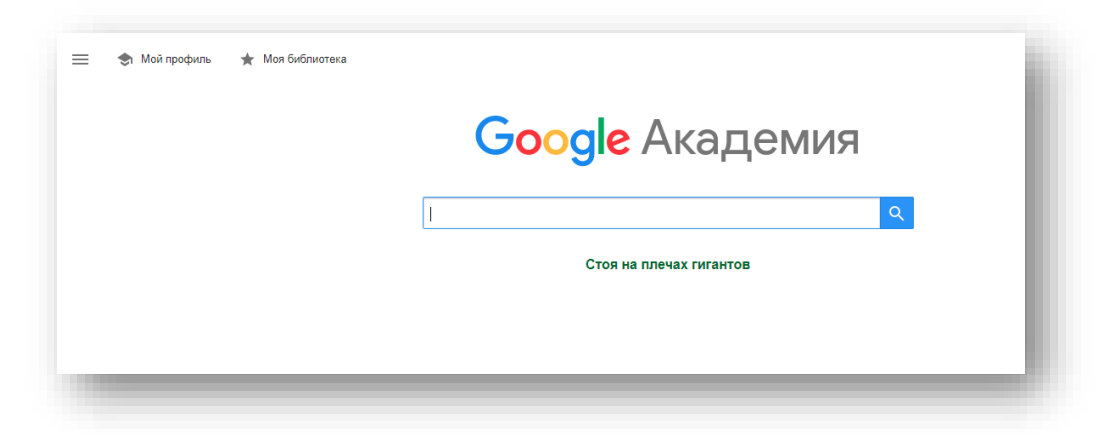

 Клімова Олена, бібліотекар I категорії Наукова бібліотека БНАУ 3 жовтня 2019